# **Panasonic**

# ディスプレイ型親機用ソフト

ユーザーズガイド<保守機能編>

# 品番 VH-M201

٦

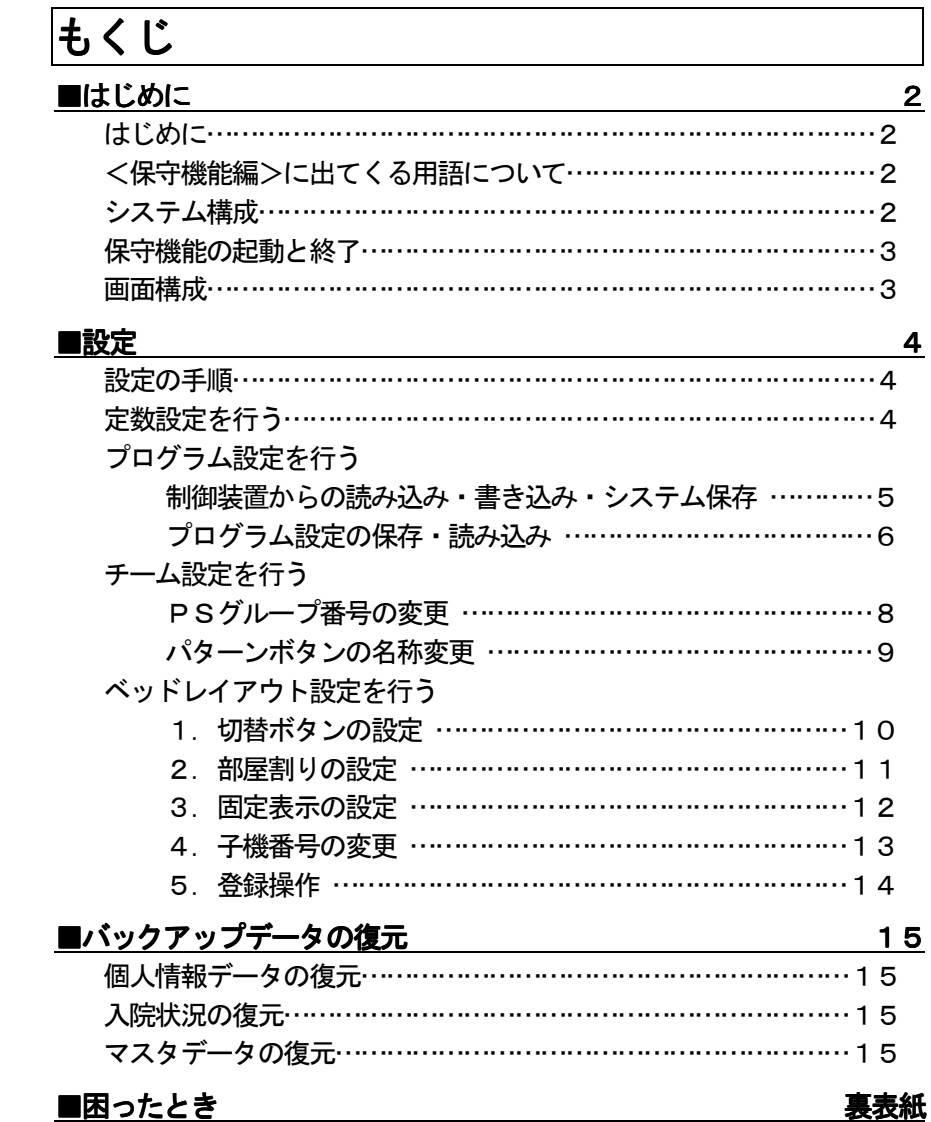

# <span id="page-1-0"></span>はじめに

お買い上げいただき、まことにありがとうございました。

「ディスプレイ型親機用ソフト」は、デジタルペア線ナースコールシステムに接続されたパソコンでの、 着信表示、およびタッチパネルディスプレイによる選局操作、各種設定用のソフトウェアです。

本書は、「ディスプレイ型親機用ソフト」の初期設定や中央制御装置のプログラム設定などを行う保守機能 について説明しています。

インストール方法については ……………「インストールマニュアル」 操作方法については ………………………「ユーザーズガイド<操作編>」 を参照してください。

著作権について

Windows®は、米国Microsoft Corporation の米国およびその他の国における登録商標または商標です。 その他の各製品名は、各社の登録商標または商標です。 その他の各製品は、各社の著作物です。

# <保守機能編>に出てくる用語について

●<保守機能編>をお読みいただく前に理解しておいていただきたい用語です。

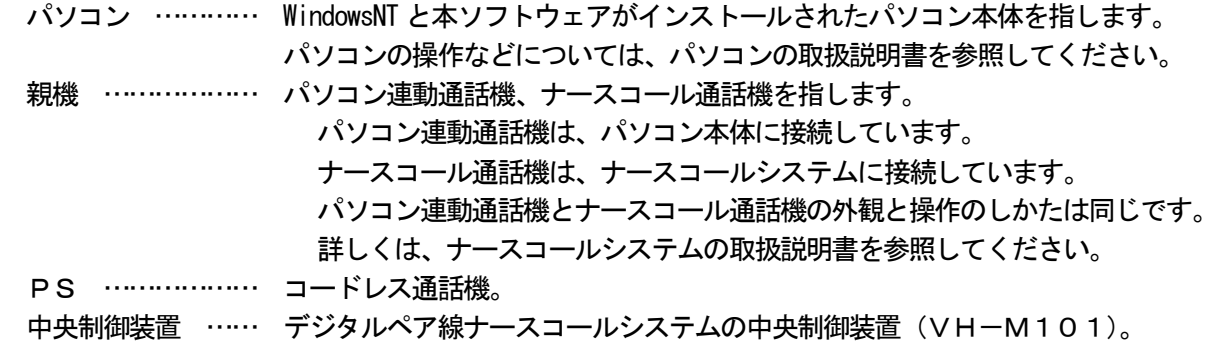

システム構成

#### デジタルペア線ナースコールシステム

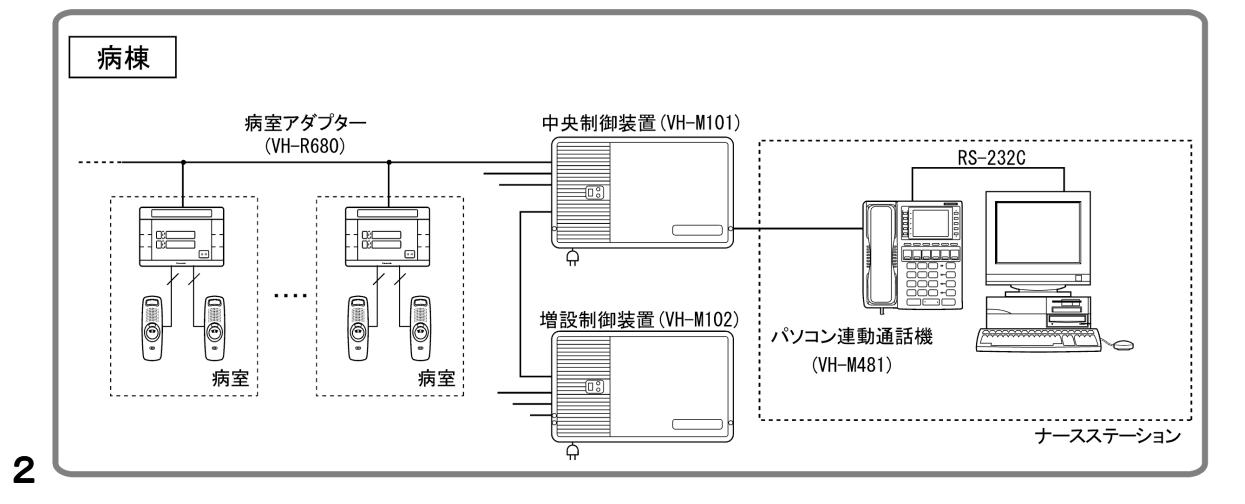

## <span id="page-2-0"></span>保守機能の起動と終了

●起動のしかた

- 1.パソコン本体の電源を入れる。(使用しているパソコンの取扱説明書を参照してください。)
- 2. スタートメニューから「プログラム」ー「ディスプレイ型親機用ソフト」ー「保守」を選択 すると、ソフトウェアが起動し、保守機能のメニュー画面が表示されます。

●終了のしかた

1.メニュー画面の「終了」ボタンをクリックする。

#### 画面構成

●メニュー画面

保守機能起動後は、メニュー画面を表示します。設定時には各画面が表示されます。

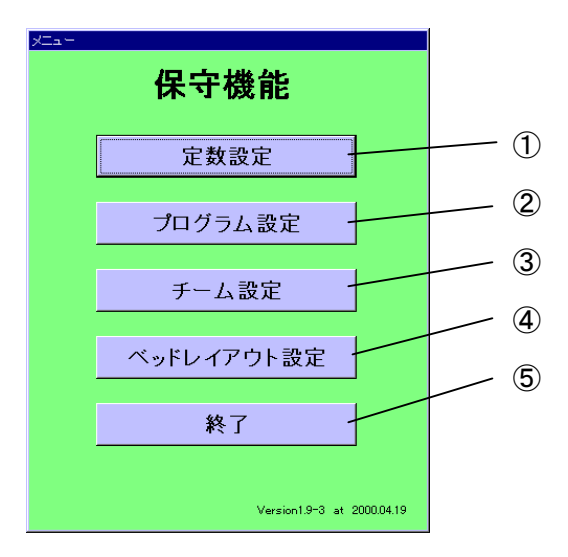

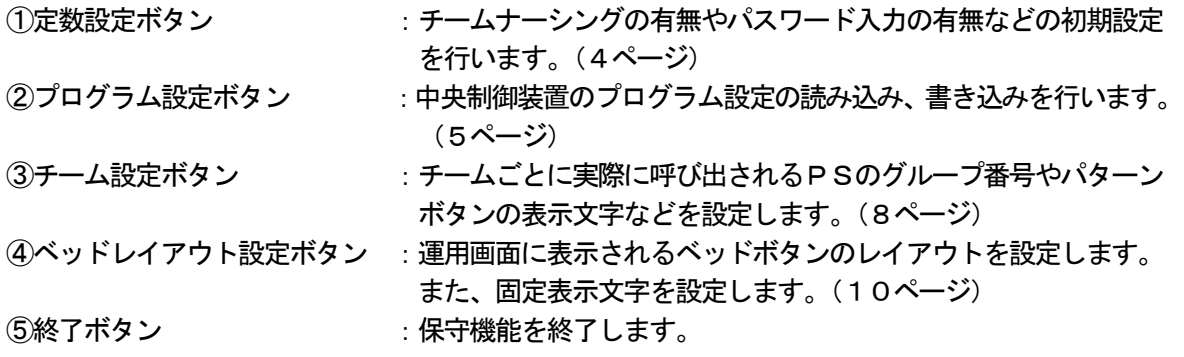

## <span id="page-3-0"></span>設定の手順

「ディスプレイ型親機用ソフト」(本ソフトウェア)の初期設定は、以下の手順で行います。

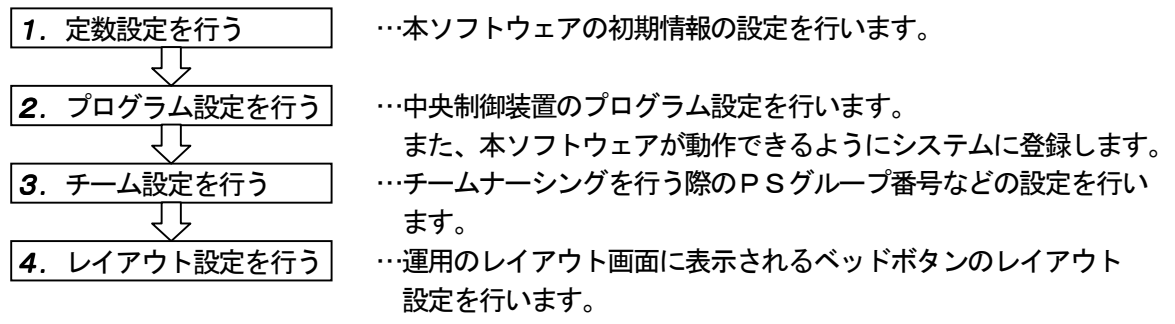

# 定数設定を行う

●使用したい機能に従って、チームナーシングの有無やパスワード入力の有無などの初期設定を行います。

1. メニュー画面(3ページ)の「定数設定」ボタンをクリックする。 画面 :定数設定画面を表示します。

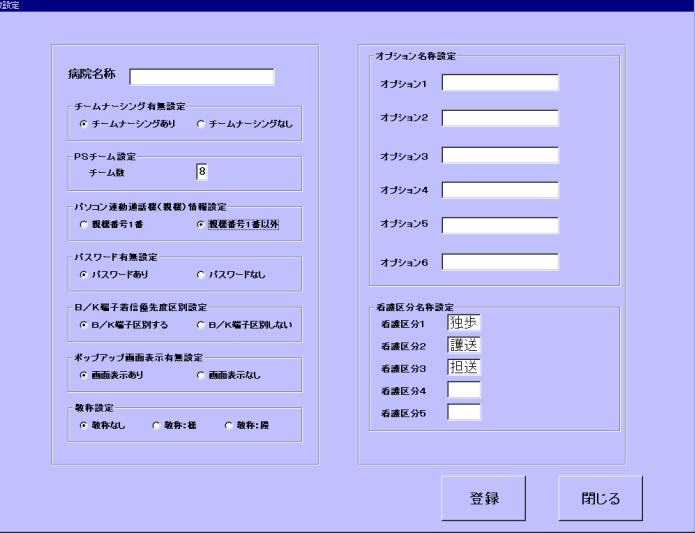

2. 各項目の入力を行う。

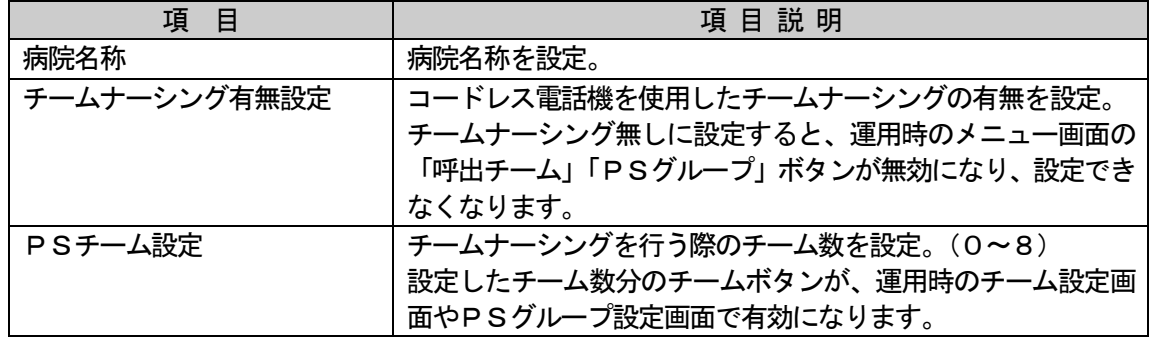

<span id="page-4-0"></span>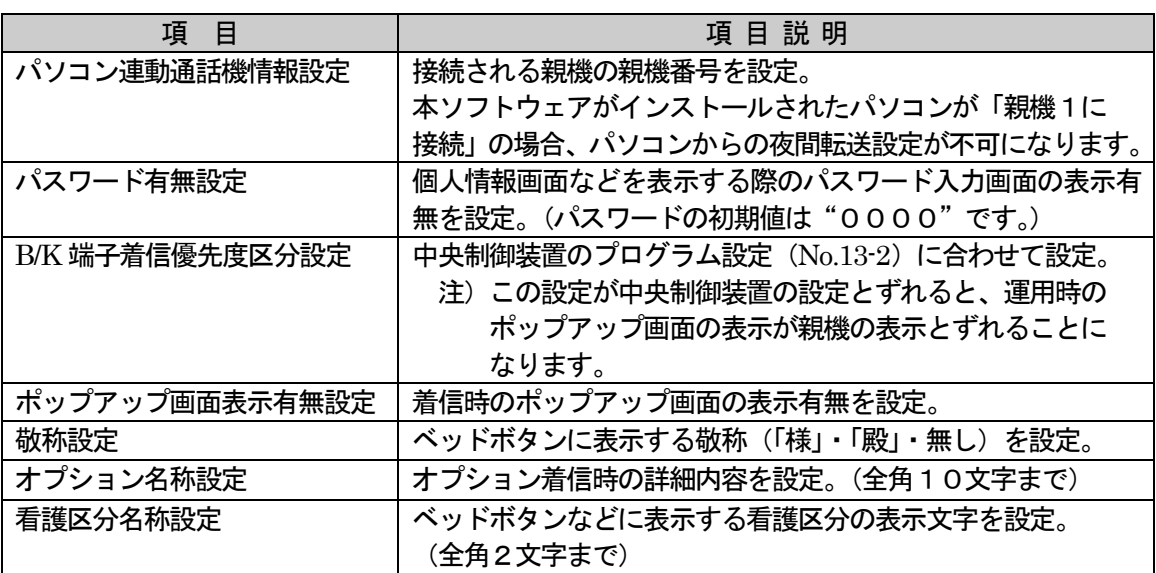

- 3.「登録」ボタンをクリックして設定登録を行う。
	- お知らせ:・登録操作を行わないと設定が有効になりません。最後に必ず「登録」ボタンを クリックしてください。
- 4.「閉じる」ボタンをクリックして、定数設定画面を終了する。 画面 :メニュー画面に戻ります。

# プログラム設定を行う

●中央制御装置からのプログラム設定の読み込みや、パソコンからプログラム設定の書き込みを行います。 また、プログラム設定内容をシステム(本ソフトウェア)に保存します。

#### 制御装置からの読み込み・書き込み・システム保存

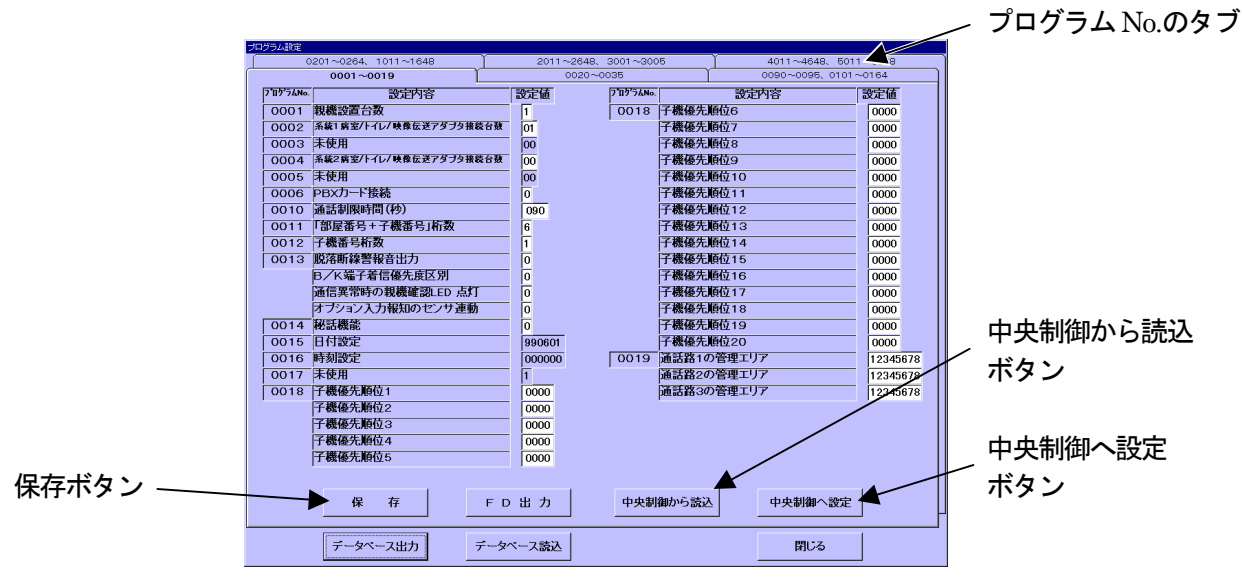

1.メニュー画面(3ページ)の「プログラム設定」ボタンをクリックする。 画面 :プログラム設定画面を表示します。

- <span id="page-5-0"></span>2.「中央制御から読込」ボタンをクリックして、現在のプログラム設定値を読み込む。 画面 :読み込み中である旨のメッセージが表示されます。
	- お知らせ:・設定値の読み込みは、表示している画面(ページ)ごとに行われます。 ・読み込み時間が、データ量に応じて数分かかることがあります。
- 3.システム構成に従い、各プログラムNo.の設定値を入力します。
	- お知らせ:・プログラムNo.3、5、15、16、17は、入力できません。 ・プログラム設定値の詳しい内容は、「ナースコールシステム 取付工事説明書」の 「プログラム番号と設定内容説明」を参照してください。
- 4.「中央制御へ設定」ボタンをクリックして、設定値を中央制御装置に設定する。 画面 :設定中である旨のメッセージが表示されます。
	- お知らせ: ・ 中央制御装置への設定は、表示している画面 (ページ) ごとに行われます。 ・書き込み時間が、データ量に応じて数分かかることがあります。
- 5.「保存」ボタンをクリックして、システムに設定を保存する。

お知らせ:・保存は、ページごとに必ず行ってください。

- 6.プログラムNo.のタブをクリックしてページを切り替え、上記2.~5.を繰り返す。
	- お知らせ:・プログラム設定の読み込みや書き込みは、プログラムNo.の小さい順に行って ください。
- 7.「閉じる」ボタンをクリックして、プログラム設定を終了する。 画面 :レイアウト画面に戻ります。

#### プログラム設定の保存・読み込み

 中央制御装置のプログラム設定をプリントアウトしたい場合や、登録内容を一時的に保存して中央制御 装置との接続環境が整ったときにプログラム設定を行う場合には、以下の手順でプログラム設定情報の保存 や読み込みを行います。

#### <プリントアウトしたい場合>

 プリントアウトしたい場合は、プログラム設定情報をフロッピーディスクに保存し、Excel などの アプリケーションソフトを使用して印刷を行います。

- 1.フロッピーディスクドライブに、フォーマット済み(1.44MB)のフロッピーディスクを セットする。
- 2.「FD出力」ボタンをクリックした後、確認ウィンドウの「OK」ボタンをクリックする。
	- お知らせ:・表示されている画面(ページ)のプログラム設定がフロッピーディスクに保存され ます。
		- ・保存されるファイルの形式は、CSV形式です。
		- ・ファイル名は、「0001~0019.csv」のようにプログラムNo.の範囲がつけられます。
		- ・この形式で保存したプログラム設定は、再度システムに読み込むことはできません。

#### <一時保存したい場合>

画面

 登録したプログラム設定情報を一時的に保存したい場合は、プログラム設定情報を任意のフォルダに 保存します。

1.「データベース出力」ボタンをクリックする。

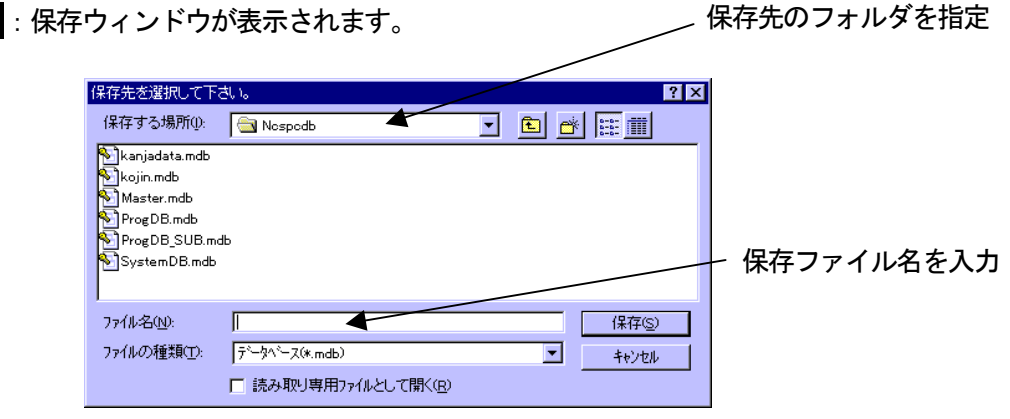

- 2.保存先のフォルダを指定する。
- 3.任意のファイル名を入力し、「保存」ボタンをクリックする。

お知らせ:・ファイル名は、自由につけて構いません。

- ・保存されるファイルの形式はMDB形式になります。
- ・保存されるデータは、すべてのプログラム設定情報になります。

#### <一時保存したデータを読み込む場合>

 一時的に保存したプログラム設定情報を読み込む場合は、データファイルが保存されているフォルダ を指定して読み込みを行います。

1.「データベース読込」ボタンをクリックする。 画面 :読込ウィンドウが表示されます。 読込先のフォルダを指定

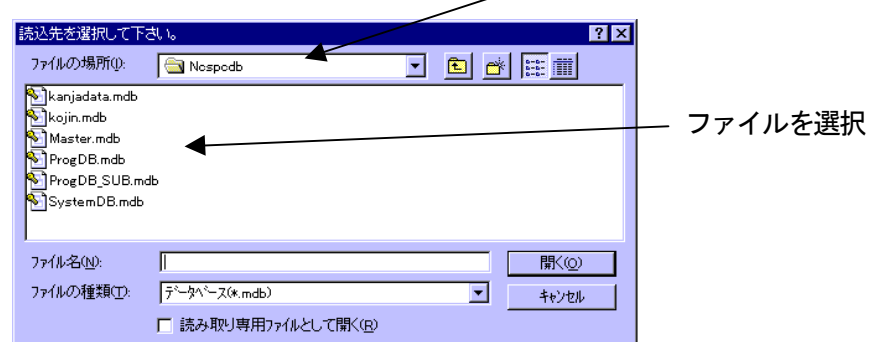

- 2.データファイルが保存されているフォルダを指定する。
- 3.データファイル名を選択し、「開く」ボタンをクリックする。

お知らせ:・必ず、本ソフトウェアで保存したファイルを指定して読み込んでください。 ・読み込むファイルの形式はMDB形式です。

### <span id="page-7-0"></span>チーム設定を行う

●運用時のチーム設定画面に表示されるPSグループボタンのグループ番号やパターンボタンの表示文字 などを設定します。

 呼び出しがあった場合、PSグループボタンに設定されたグループ番号のPS(コードレス電話機)に 着信します。

チームナーシング機能を使用しない場合は、設定の必要はありません。

#### PSグループ番号の変更

1.メニュー画面(4ページ)の「チーム設定」ボタンをクリックする。 画面 :チーム設定画面を表示します。

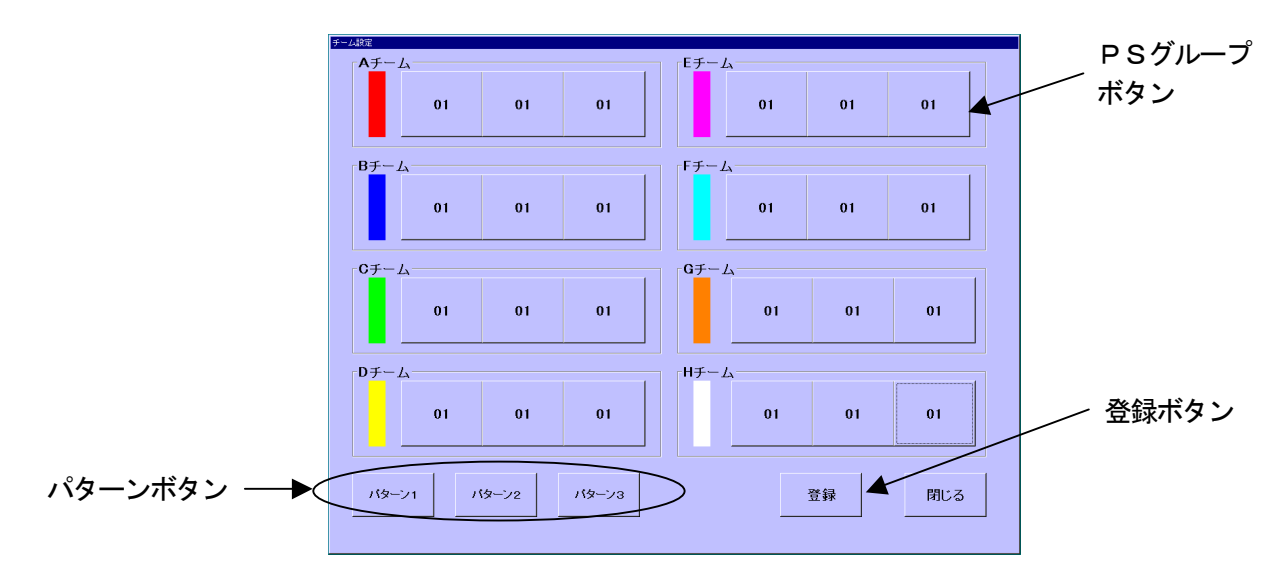

2.PSグループ番号を変更したいグループボタンをクリックする。 画面 :固定情報設定ウィンドウが表示されます。

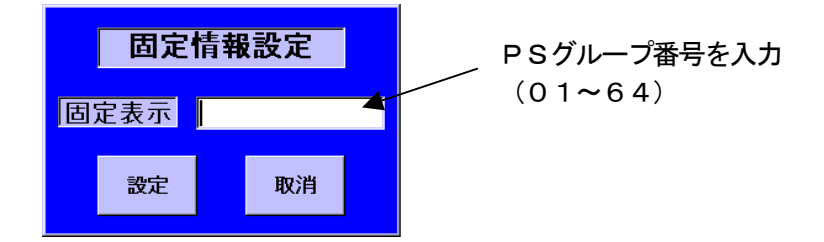

お知らせ:・定数設定画面(4ページ)で設定したチーム数分しか選択できません。

3. PSグループ番号を2桁の数字で入力する。(01~64)

 お知らせ:・必ず、PBX主装置に設定されるグループ番号を入力してください。 ・複数のチームに同じグループ番号を登録することができます。 (呼び出しを1つのグループに集中させたい場合など)

<span id="page-8-0"></span>4.「設定」ボタンをクリックする。 画面 :PSグループボタンの表示文字が設定した内容に変わります。

●「取消」ボタンをクリックすると、設定せずにウィンドウを閉じます。

- **5. 上記2. ~4. を繰り返す。**
- 6.「登録」ボタンをクリックする。

お知らせ: ・設定後は必ず登録操作を行ってください。

7.「閉じる」ボタンをクリックする。 画面 :メニュー画面に戻ります。

#### パターンボタンの名称変更

1.チーム設定画面で、変更するパターンボタンをクリックする。 画面 :固定情報設定ウィンドウが表示されます。

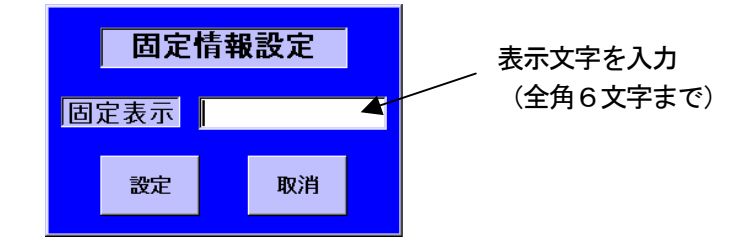

2.パターンボタンに表示させたい文字を入力する。(全角6文字まで)

例)「昼勤」、「準夜」、「夜勤」など

3.「設定」ボタンをクリックする。 画面 :パターンボタンの表示文字が設定した内容に変わります。

●「取消」ボタンをクリックすると、設定せずにウィンドウを閉じます。

- 4. 上記2. ~3. を繰り返す。
- 5.「登録」ボタンをクリックする。

お知らせ:・設定後は必ず登録操作を行ってください。

6.「閉じる」ボタンをクリックする。 画面 :メニュー画面に戻ります。

# <span id="page-9-0"></span>ベッドレイアウト設定を行う

●運用時のレイアウト画面に表示されるベッドボタンの表示有無を設定します。また、ページの切替ボタン の表示有無、表示内容を設定します。

以下の手順で、ベッドレイアウト画面を設定します。

- 1. 切替ボタンの設定
- 2. 部屋割りの設定
- 3.固定表示の設定
- 4. 子機番号の変更(必要である場合のみ)
- 5.登録操作

#### 1. 切替ボタンの設定

 運用時のレイアウト画面に複数のページを持たせたいときに切替ボタンの設定を行います。 ベッドボタンの表示が1ページに納まる場合は、設定の必要はありません。

1.メニュー画面(4ページ)の「ベッドレイアウト設定」ボタンをクリックする。 画面 :ベッドレイアウト設定画面を表示します。

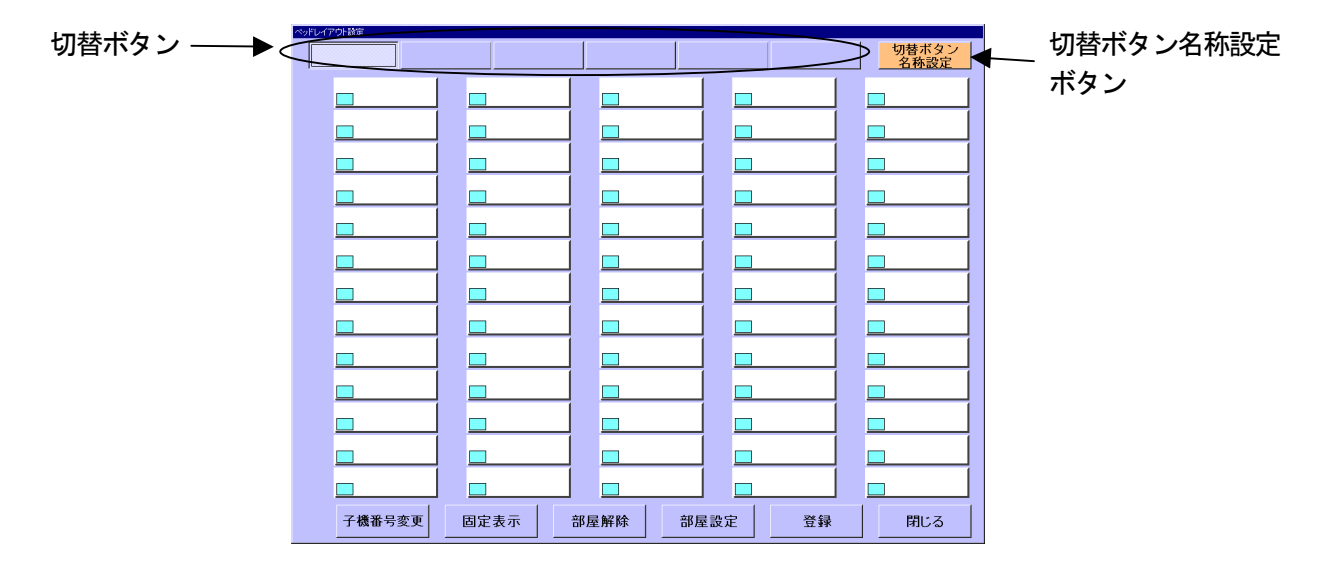

2.「切替ボタン名称設定」ボタンをクリックする。 画面 :切替ボタン名称設定ウィンドウが表示されます。

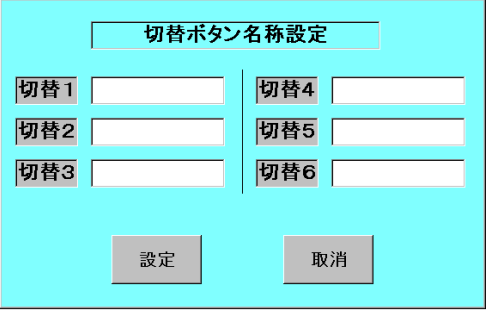

<span id="page-10-0"></span>3.切替ボタンに表示させたい文字を入力する。(全角6文字まで)

 お知らせ:・「切替1」に入力した内容が画面上一番左の切替ボタンに表示されます。 ・文字入力した切替ボタンだけ、運用時のレイアウト画面に表示されます。

- 4.「設定」ボタンをクリックする。
	- ●「取消」ボタンをクリックすると、設定せずにウィンドウを閉じます。

#### 2. 部屋割りの設定

 運用時のレイアウト画面に表示されるベッドボタンの配置と部屋番号を設定します。 中央制御装置のプログラムに設定された機器構成に従って設定を行ってください。

1. 同一の部屋にしたいベッドボタンをクリックする。 画面 :クリックしたベッドボタンが赤色に変わります。

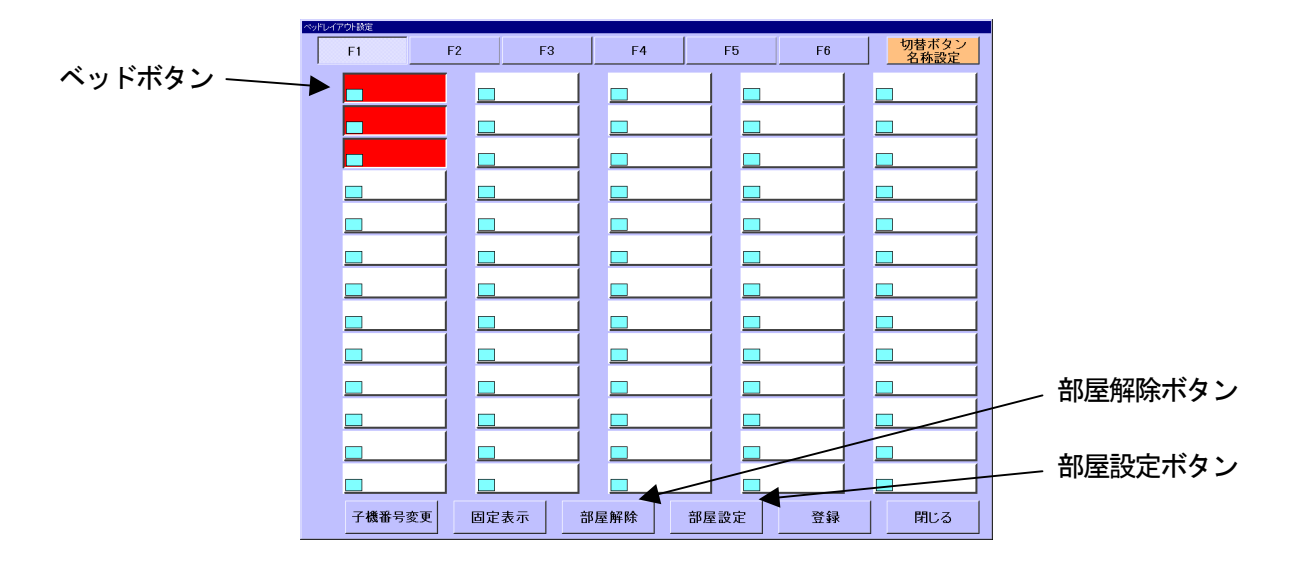

お知らせ:・歯抜けにベッドボタンを選択しても同一部屋に設定できません。

 また、たて列を2列にまたいで設定できません。必ずたて列で、連続するように 選択してください。

- ·プログラム設定(No.12)の子機番号桁数設定が1桁の場合は10個まで、2桁 の場合は13個(1列分)まで同一の部屋に設定できます。
- ●選択した後、もう一度そのベッドボタンをクリックすると赤色表示が元に戻り、選択が 解除されます。
- 2.「部屋設定」ボタンをクリックする。 画面 :部屋情報設定ウィンドウが表示されます。

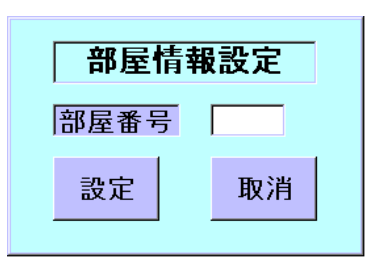

- <span id="page-11-0"></span>3. 部屋番号を入力後、「設定」ボタンをクリックする。
	- 画面 :部屋情報設定ウィンドウが消去し、ベッドボタンの左側に部屋割りの縦棒が表示され ます。子機番号が上から順に自動的に振られます。

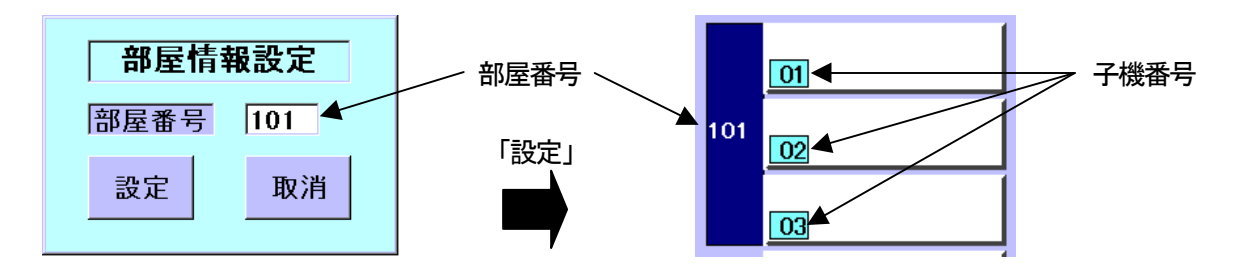

 お知らせ:・部屋番号は4桁までの数字で入力します。 ただし、プログラム設定で設定した部屋番号桁数以上は入力できません。

- ・中央制御装置に設定している部屋番号を入力してください。
- ・子機番号を変更する場合は、「子機番号の変更」(13ページ)を参照してください。
- ●「取消」ボタンをクリックすると、設定せずにウィンドウを閉じます。
- 4. 設定したい部屋の数だけ、上記1. ~3. を繰り返す。

#### <部屋割りを解除する場合>

- 1.すでに部屋割り設定されたベッドボタンをクリックする。 画面 :クリックしたベッドボタンが赤色に変わります。
- 2.「部屋解除」ボタンをクリックする。 画面 :部屋番号の表示が消去し、部屋割りの状態が元に戻ります。

#### 3.固定表示の設定

 共用トイレなどベッド以外のベッドボタンを設定する場合、以下の手順で固定表示の設定を行って ください。固定表示設定するとベッド扱いではなくなり、入退院の設定などできないベッドボタンに なります。(固定表示の設定は、すでに部屋割り設定したベッドボタンにのみ行うことができます。)

- 1. 固定表示にしたいベッドボタンをクリックする。
	- 画面 :選択したベッドボタンが赤色に変わります。

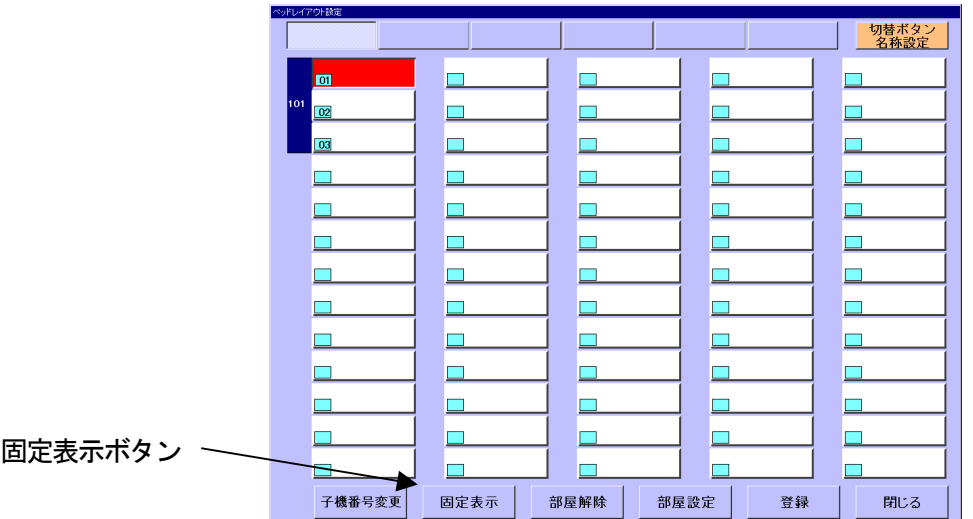

<span id="page-12-0"></span>2.「固定表示」ボタンをクリックする。 画面 :固定情報設定ウィンドウが表示されます。

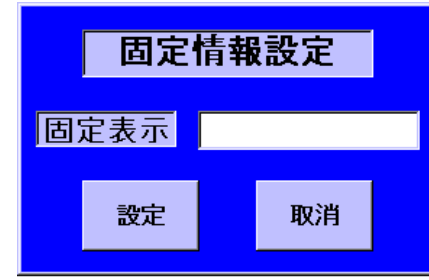

3.ベッドボタンに表示したい固定文字を入力する。(全角7文字まで)

 お知らせ:・固定表示文字は、運用時のレイアウト画面では文字色が黒で表示されます。 ・ベッドボタンに表示される文字は、5文字までは1行に、6文字以上は2行に (上4文字、した3文字)に表示されます。

- 4.「設定」ボタンをクリックする。
	- ●「取消」ボタンをクリックすると、設定せずにウィンドウを閉じます。
- 5. 設定したいベッドボタンの数だけ、上記1. ~4. を繰り返す。

#### 4.子機番号の変更

 部屋割りの設定をすることによって、自動的に子機番号がつけられますが、子機番号を変更したい 場合は以下の手順で変更してください。(中央制御装置のプログラム設定と合うように設定してくだ さい。)

1.子機番号を変更したいベッドボタンをクリックする。 画面 :選択したベッドボタンが赤色に変わります。

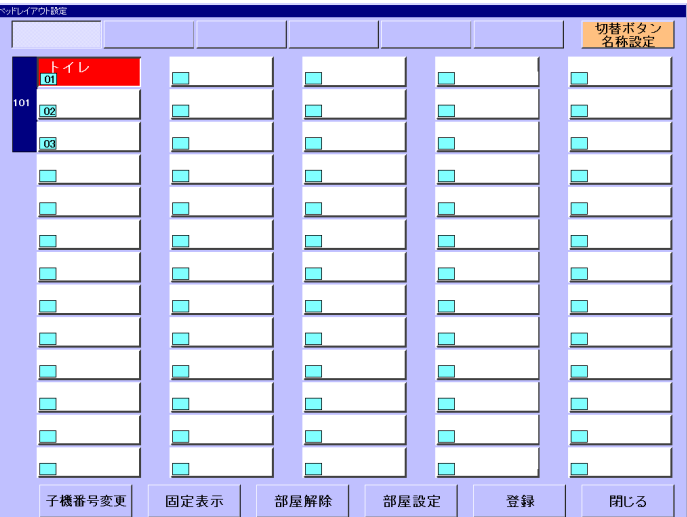

2.「子機番号変更」ボタンをクリックする。 画面 :子機番号設定ウィンドウが表示されます。

<span id="page-13-0"></span>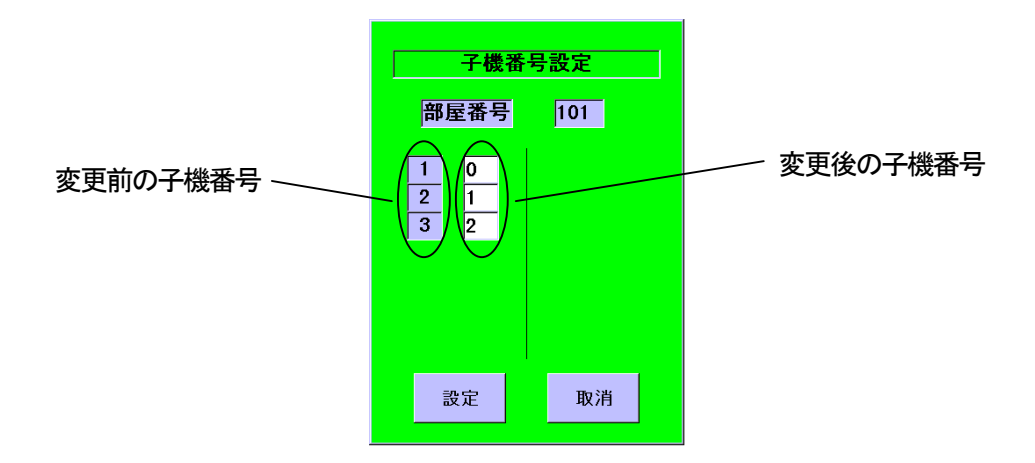

- 3.子機番号を変更する。
	- お知らせ:・中央制御装置のプログラム設定(No.12)で、子機番号桁数が1桁に設定されて いる場合は1桁(0~9)で、2桁(00~99)に設定されている場合は2桁で 入力します。(子機番号を重複して設定できません。)
		- 子機番号を"O"または"OO"に設定すると、そのベッドボタンは単なる表示 扱いになり、押せないボタンになります。部屋の名称などを表示したい場合に設定 してください。
- 4.「設定」ボタンをクリックする。
	- ●「取消」ボタンをクリックすると、設定せずにウィンドウを閉じます。
- **5. 変更したい部屋の数だけ、上記1. ~4. を繰り返す。**

#### 5.登録操作

ベッドレイアウトの設定が完了した後、必ずシステムへの登録操作を行ってください。。

- 1.「登録」ボタンをクリックする。 お知らせ:・ベッドレイアウトがシステムに登録されます。
- 2.「閉じる」ボタンをクリックする。
	- 画面 :メニュー画面に戻ります。

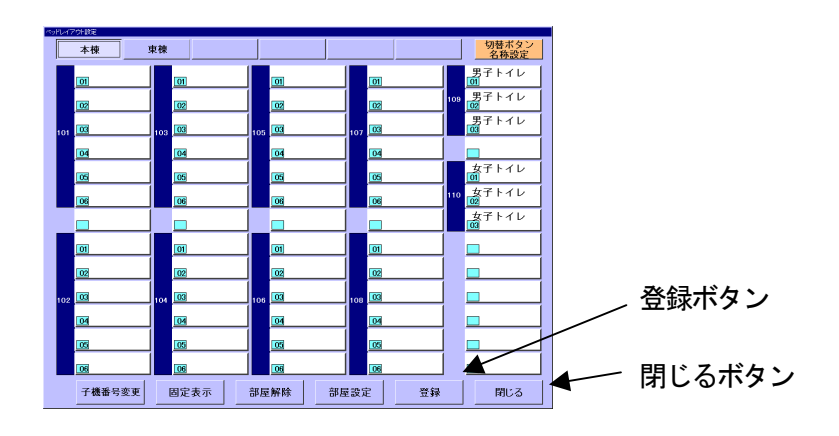

# <span id="page-14-0"></span>バックアップデータの復元

 何らかの障害により、患者の個人情報などのデータが消去してしまった場合に、運用画面でバックアップ 保存したデータをシステムに復元します。データの復元は、運用の画面にて行います。 (運用の画面での操作方法については、「ユーザーズガイド<操作編>」を参照してください。) システムへの復元は、「個人情報」 → 「入院状況」の順に行ってください。

#### 個人情報データの復元

- 1.フロッピーディスクドライブに、個人情報をバックアップ保存したフロッピーディスクを セットする。
- 2.個人情報設定画面の「FD読込」をタッチする。(「ユーザーズガイド<操作編>」を参照)

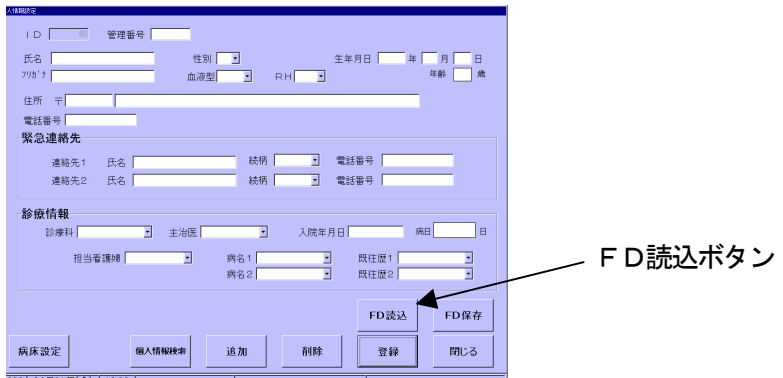

3.確認画面の「実行」をタッチする。

お知らせ:・フロッピーディスクに保存されていた個人情報がシステムに復元されます。

#### 入院状況の復元

バックアップ保存した患者さんの入院状況をシステムに復元します。

- 1.フロッピーディスクドライブに、入院状況をバックアップ保存したフロッピーディスクを セットする。
- 2.入退院設定画面の「FD読込」をタッチする。(「ユーザーズガイド<操作編>」を参照)
- 3.確認画面の「実行」をタッチする。

お知らせ:・フロッピーディスクに保存されていた入院状況がシステムに復元されます。

 ・入退院状況を復元するには、必ず、ペアで保存した個人情報の復元を行ってから 行ってください。

#### マスタデータの復元

バックアップ保存したマスタデータをシステムに復元します。

- 1.フロッピーディスクドライブに、マスタデータをバックアップ保存したフロッピーディス クをセットする。
- 2.マスタ管理画面の「FD読込」をタッチする。(「ユーザーズガイド<操作編>」を参照)
- 3.確認画面の「実行」をタッチする。

#### <span id="page-15-0"></span>●ソフトウェアが正常に動作しない

ソフトウェアに何らかの障害が発生し、正常に動作しなくなった場合、以下の対応(再起動) を試みてください。

- 1. ソフトウェアを終了し、パソコンの電源を切る。
- ソフトウェアの終了→「保守機能の起動と終了/終了のしかた」(3ページ)を参照。
- 2. 再度パソコンの雷源を入れる。
- 3.Windows 起動後、スタートメニューから保守機能を選択してください。
- 上記操作で、ソフトウェアが再起動します。

その後も正常に動作しない場合は、販売会社へご連絡ください。

#### ●制御装置のプログラム設定の読み込み・書き込みに失敗する

パソコン連動通話機との接続が正常でないことが考えられます。 以下の対応を試みてください。

- 1.パソコン連動通話機からパソコンへのケーブルが抜けていないか確認する。
- 2.パソコン連動通話機のRS-232C 設定が正しくされていることを確認する。 (設定方法については、パソコン連動通話機の取扱説明書を参照してください。)

その後も正常に動作しない場合は、販売会社へご連絡ください。

AA0700-0 C8QA5541AN

松下電器産業株式会社

#### 松下通信工業株式会社 AVシステム事業部

〒224-8539 横浜市都筑区佐江戸町600番地 (045)932-1231 (代表)

© Matsushita Communication Industrial Co.,Ltd. (松下通信工業株式会社) 2000